# LEGO LEGOLAND

# **패스트트랙 사용 방법**

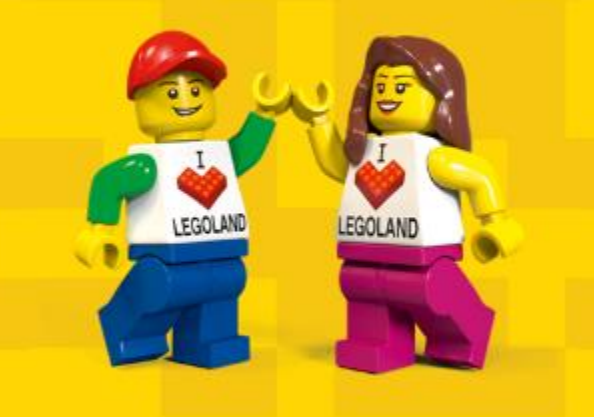

Ver. 2024

❖**패스트트랙 사용 방법 #1**

**OR**

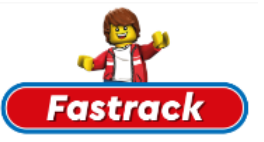

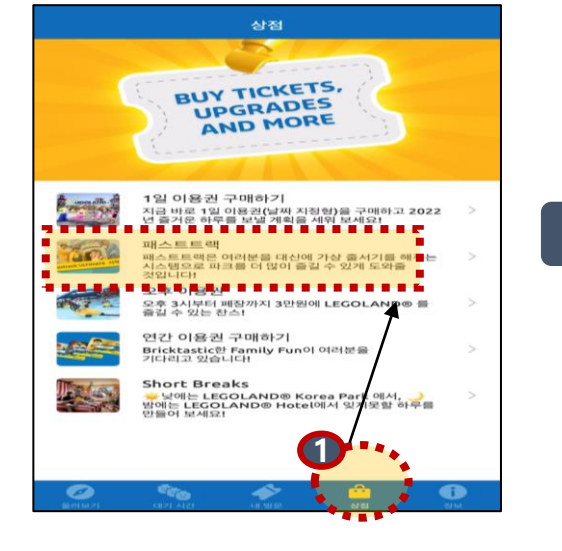

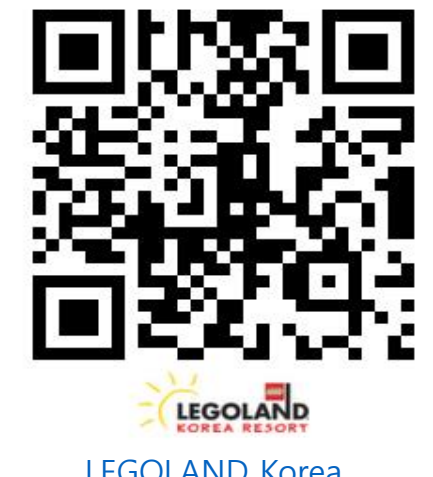

[LEGOLAND Korea](https://legoland-fasttrack.kr/)  [\(legoland-fasttrack.kr\)](https://legoland-fasttrack.kr/)

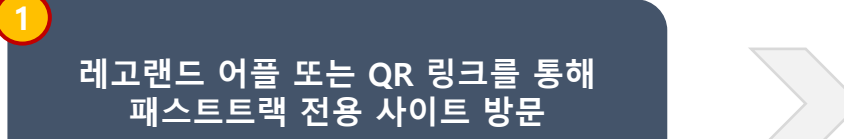

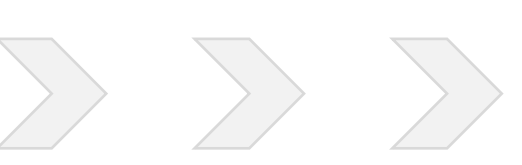

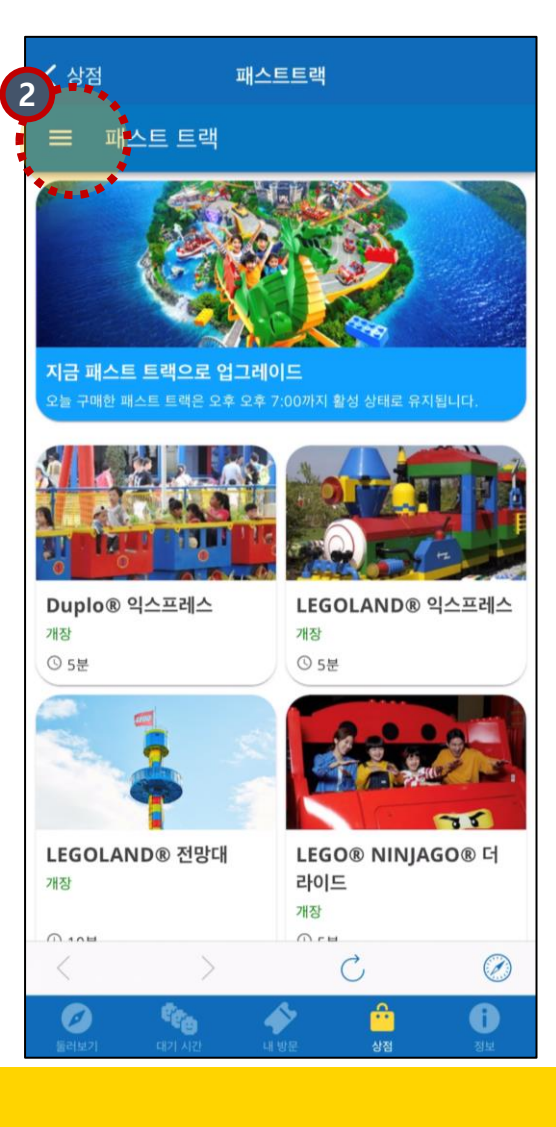

## **좌측 상단 모양 탭**

**2**

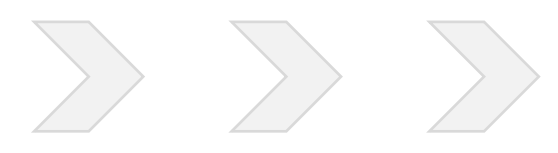

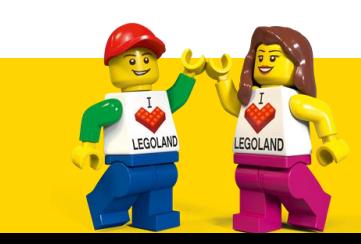

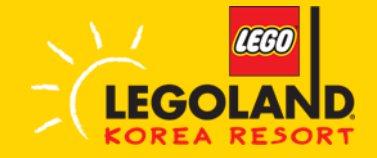

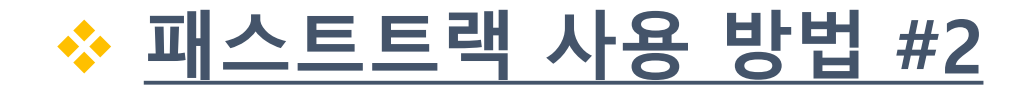

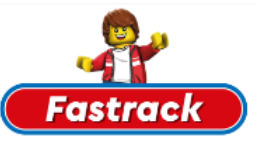

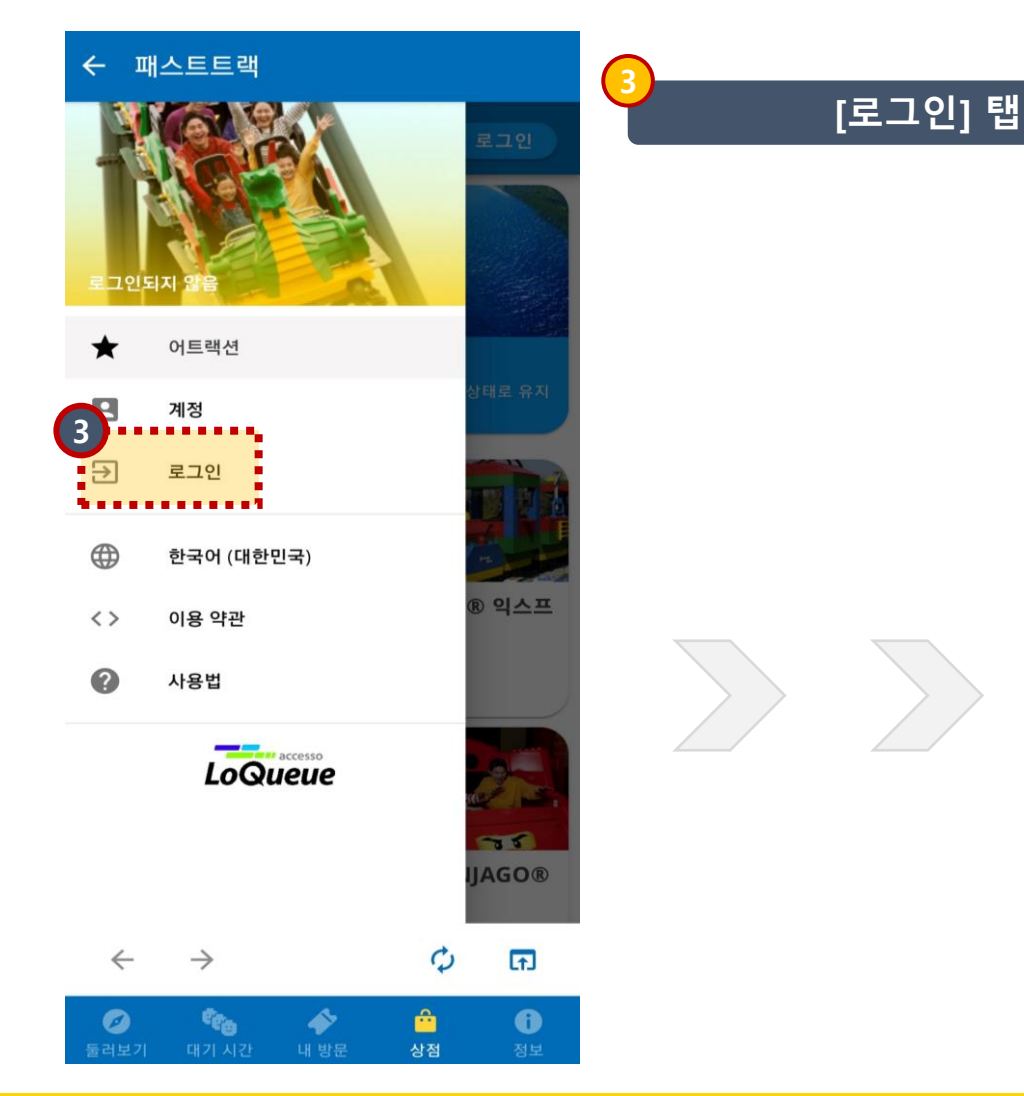

### ← 패스트트랙

#### **= 로그인**

패스트트랙 구매 시 사용하신 이메일을 입력하세요. 최초 로그인 시 입력한 비밀번호가 패스트트랙 로그인 비밀번 호로 적용됩니다.

#### 이메일 주소

로그인하거나 계정을 만들면 패스트 트랙 이용 약관을 읽 고 동의함을 확인하게 됩니다.

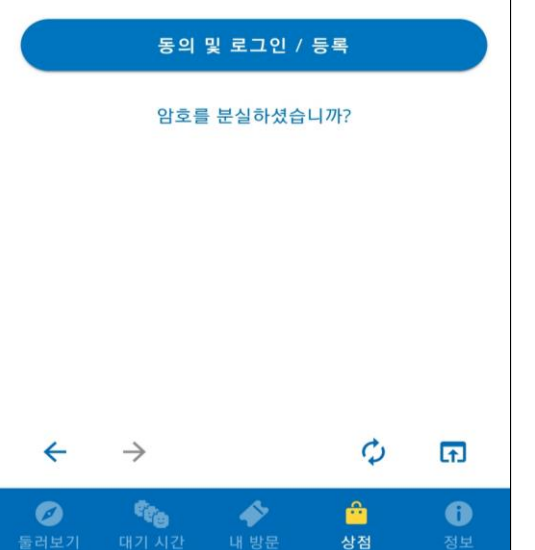

## **여기서 팁!**

- 패스트트랙을 구매하신 이메일 주소로 로그인
- ✓ 해당 사이트에서 구매한 경우 구매 시 사용한 이메일 주소와 암호 입력 ✓ 레고랜드 홈페이지를 통해 사전 구매한 경우 구매 시 입력한 이메일 주소로 로 그인 (첫 로그인할 경우 자동 회원 등록 및 로그인 되므로 원하시는 암호로 로그 인)

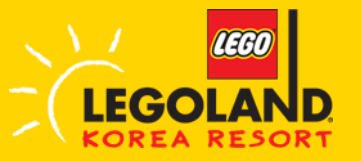

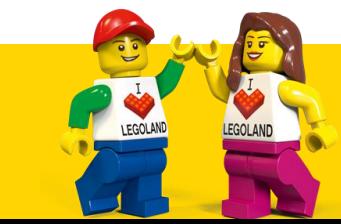

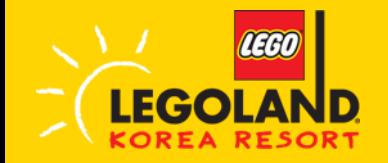

스

◎5분

임시 운행 중단

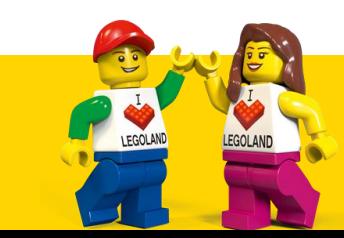

LEGOLAND<sup>®</sup> 전 LEGO<sup>®</sup>

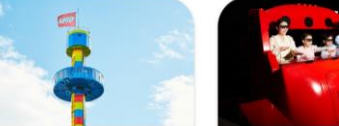

스프레스 임시 운행 중단 ◎5분

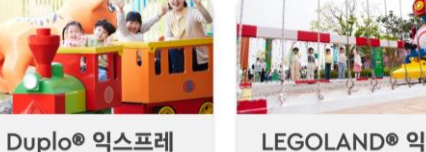

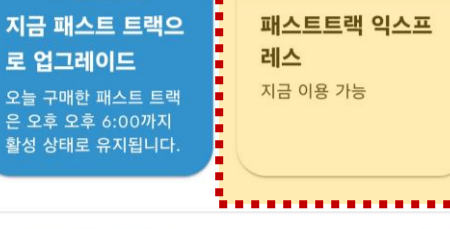

오늘 구매한 패스트 트랙 은 오후 오후 6:00까지

지금 패스트 트랙으 로 업그레이드

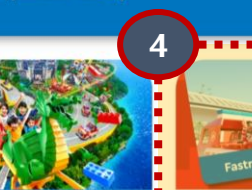

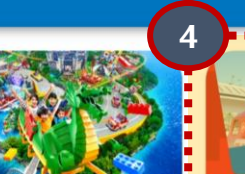

= 패스트 트랙

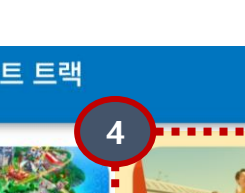

✓ 레고랜드 홈페이지로 사전 구매 한 경우에만 티켓이 나타남!  $\checkmark$  해당 사이트에서 구매한 경우 티 켓이 자동으로 활성화 되어 바로 사용 가능 (티켓이 들어와있는지 확인하는 방법은 **패스트트랙 당 일 구매 #6** 확인 )

## **여기서 팁 !**

# **구매한 티켓이 들어와 있는 점 확인**

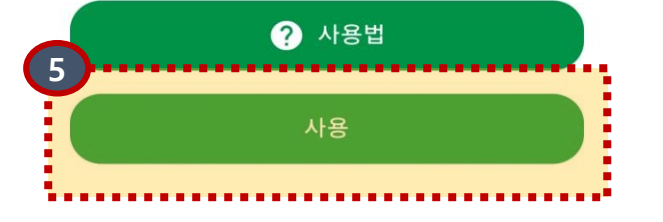

몇 장의 티켓을 활성화 하시겠습니까?

#### 스트트랙 입구로 향하면 됩니다. **T**

수 있습니다. 당신의 대기시간은 현재 어트랙션 대기시간의 50%까지 줄 어들지만, 실제로 줄을 서서 기다릴 필요는 없습니다. 대기 시간 카운트 다운이 끝난 후 나타나는 QR코드를 가지고 패

아래에서 "시작하기"을 눌러서 패스트트랙 익스프레스을 활성화하세요! 티켓이 활성화되면 첫 번째 예약을 시작할

#### 패스트트랙 익스프레스 귀하의 보유량: 1

#### 패스트트랙 익스프레스  $\times$

- 큼 조정하여 모두 사용 처리! ✓ 현재는 티켓이 한 장이라 별도 설정 부분이 없지만 여러 장 구 매한 경우 티켓 수량을 조정하는 부분도 있을 예정!
- **✓ 티켓을 여러 장 구매한 경우 티** 켓 활성화 수량도 구매한 수량만

### **여기서 팁 !**

**팁**

# **사용 탭 하여 티켓 활성화**

**5**

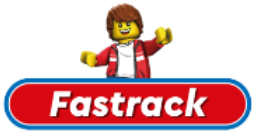

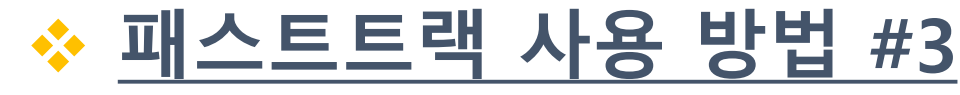

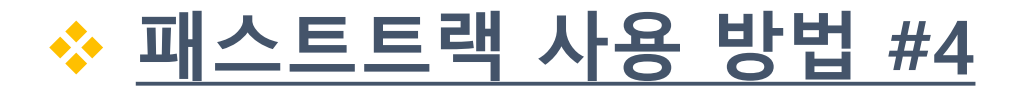

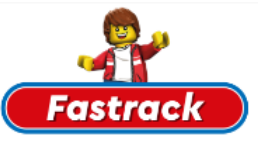

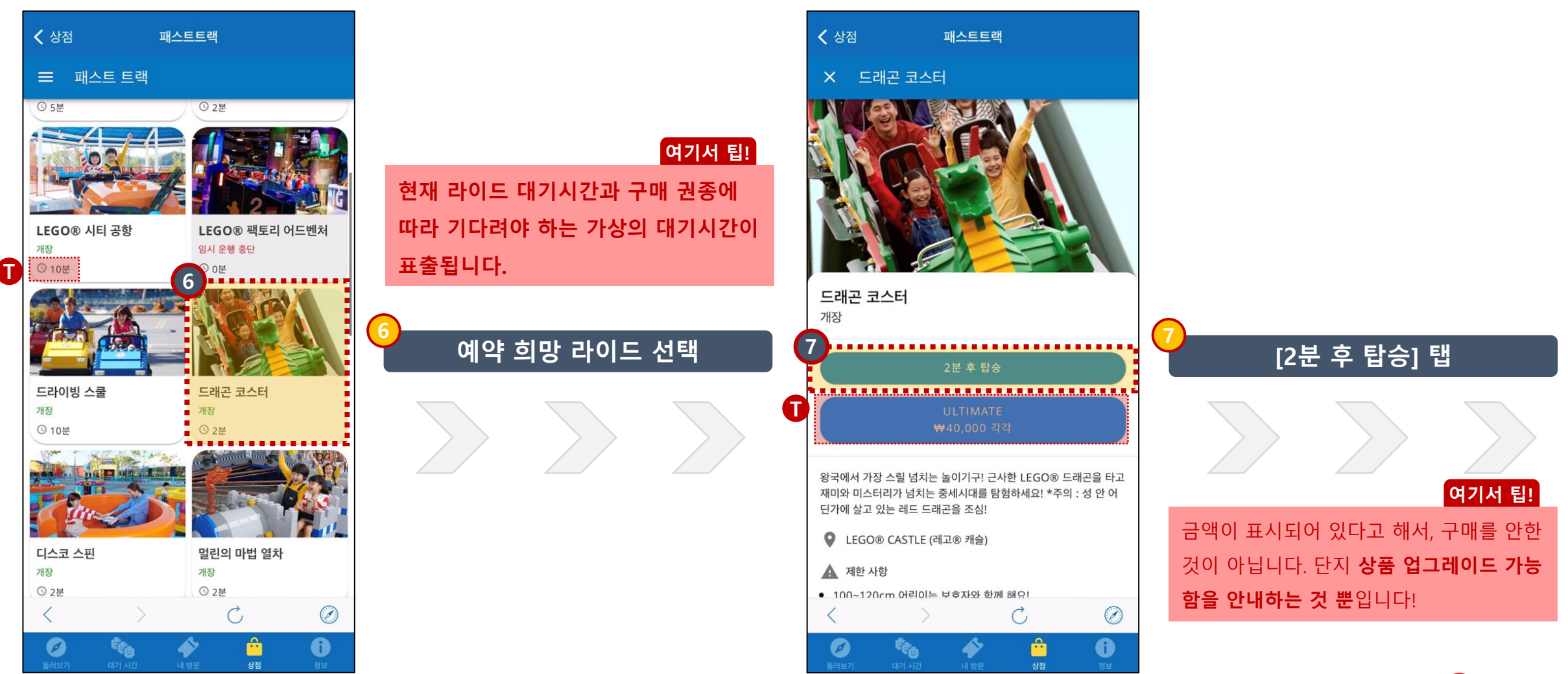

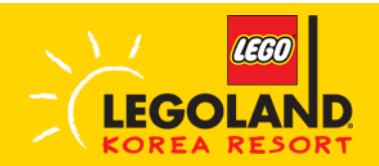

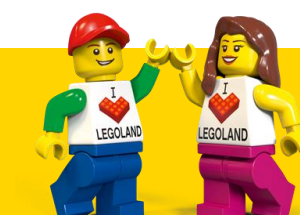

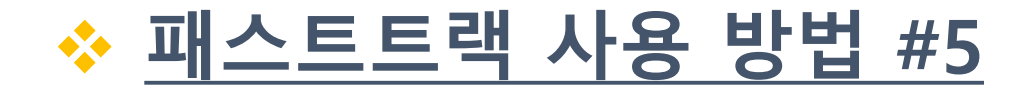

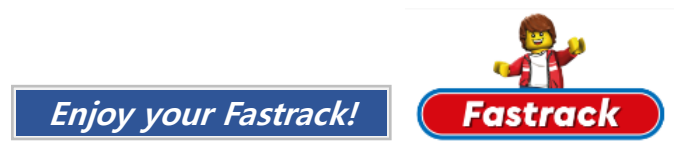

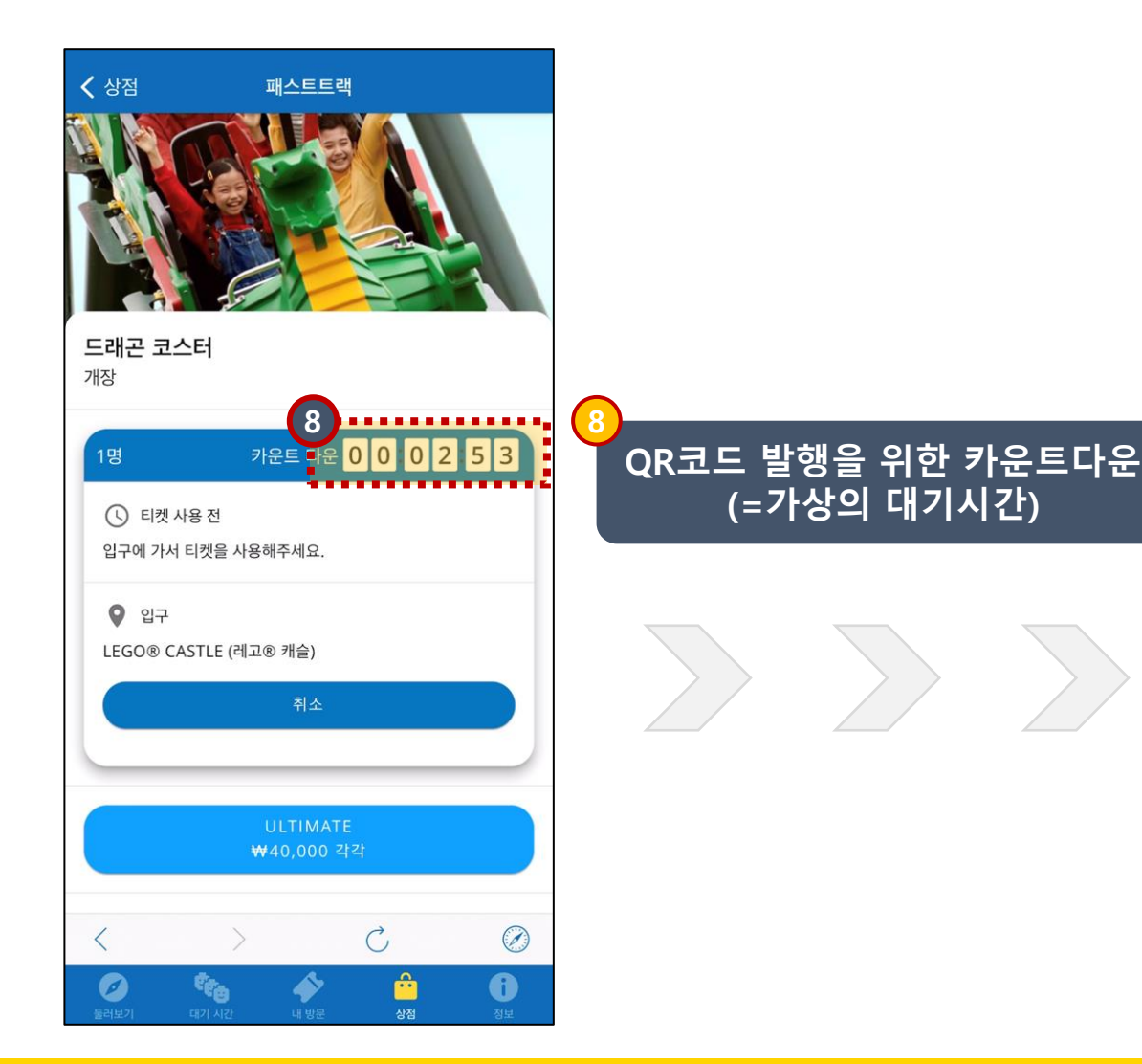

LEGO

**LEGOLAND KOREA RESORT** 

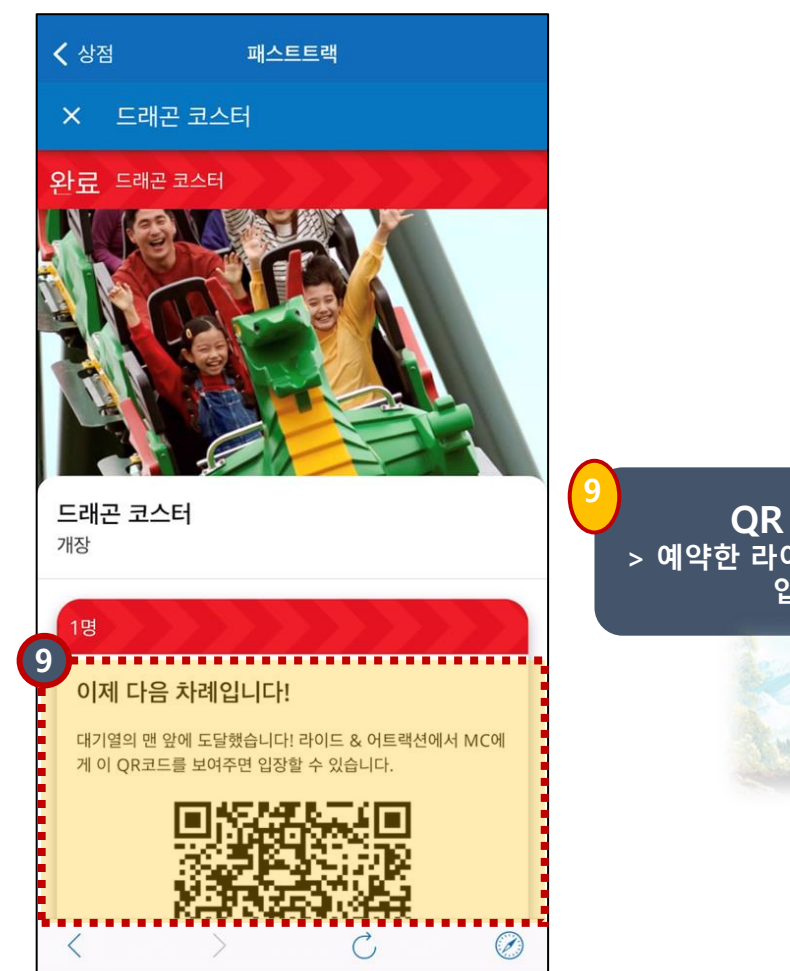

 $\bullet$ 

m

 $\boldsymbol{\sigma}$ 

**QR 코드 생성 완료! > 예약한 라이드 패스트트랙 대기동선으로 입장하여 사용 가능**

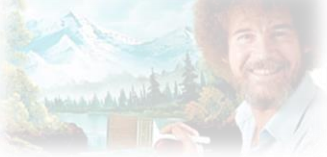

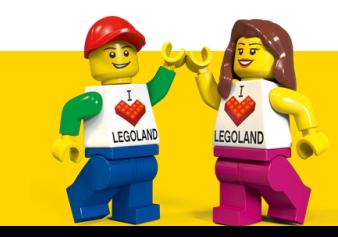

# ❖ **라이드 예약 취소 방법**

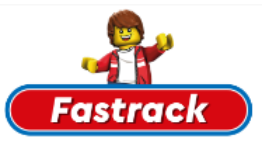

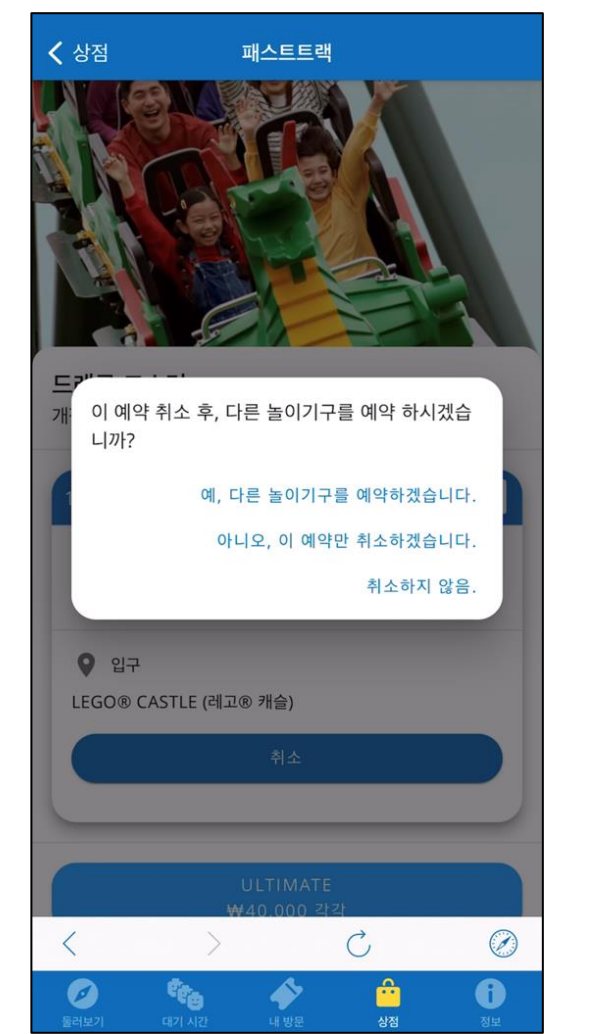

- 예약을 취소할 경우, 3가지 선택지가 주어집니다.
- 각각 선택지에 대한 결과는 아래 표와 같습니다.

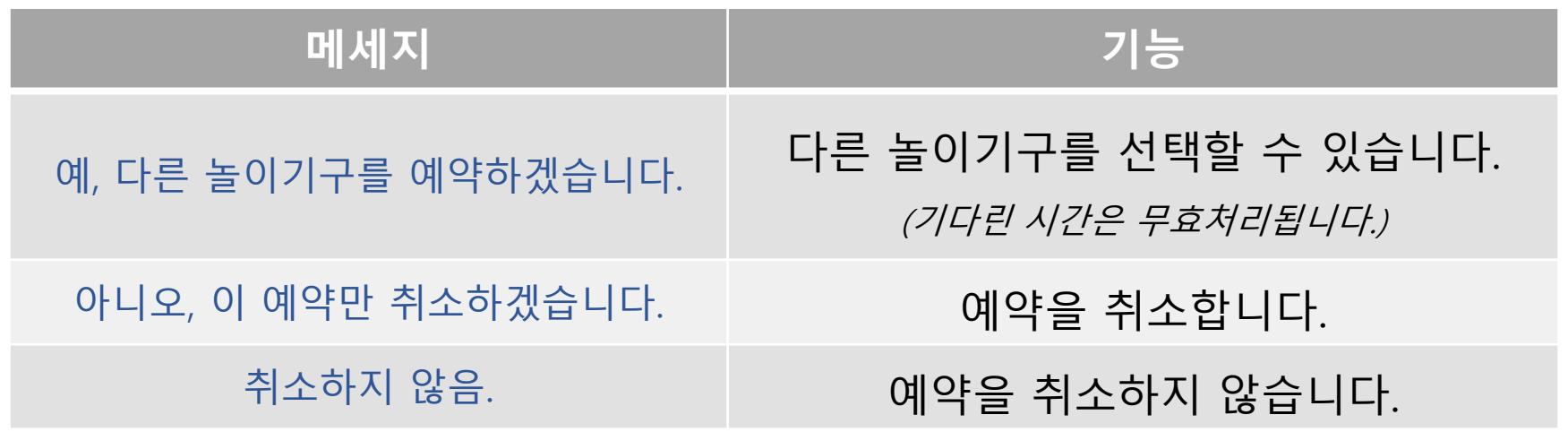

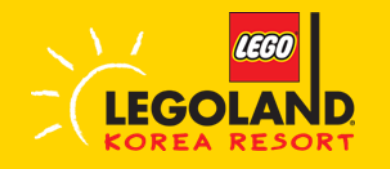

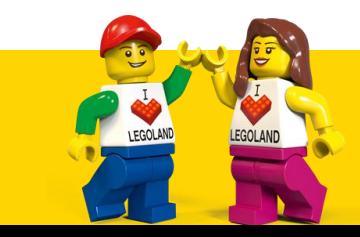